# **Quick Installation Guide for 3gCAMit**

## **1. 3gCAMit packing list :**

 Before you start installing 3gCAMit, please verify that the package contains the following items:

- One Set of 3gCAMit Outdoor IP Camera
- 1x RJ45 Network Cable
- 1x Power Adapter
- 1x Bracket for Mount
- CD with Setup Software as well as User's Manual, and this Quick Installation Guide

**NOTE: Please notify your sales representative immediately if any items listed above is missing or damaged.**

3gCAMit supports wired and 3G wireless operation modes. The default mode is wired. One would need to set the 3G wireless mode from wired mode. The followings are the installation steps for wired mode.

### **2. Connecting the 3gCAMit to your existing router**

- 1) Connect the 3gCAMit to Ethernet port of your existing router using the RJ45 cable.
- 2) Connect the power cable to DC jack of the 3gCAMit.
- 3) Make sure the SIM card and the optional Flash DVR (if you would like to self record) has been inserted respectively to the SIM card slot and the USB slot, and the modem is ready as well. (For the correct installation of the SIM card, please refer to Section 4.)  **(Note: Make sure PIN code for SIM card has been disabled via your cell phone.)**
- 4) Insert CD to your PC connecting to the same router to install P&PIPCAMERA AP. (Please refer to Section 3.)
- 5) Execute P&PIPCAMERA AP, the camera will automatically show up on Camera List.
- 6) Double click the camera to view.
- 7) Personalize your camera:

Move the mouse to the camera and click on the right button to set:

- 1. Public Password (Default is blank. Keep it blank if you would like the camera to be open to the public.)
- 2. Supervisor Password (Default is blank. It is suggested to set this level of password.)
- 3. Camera Name (Default is "my camera".)

**NOTE: Due to our 3gCAMit IP camera supports the UPnP function, it is highly recommend that you can use** 

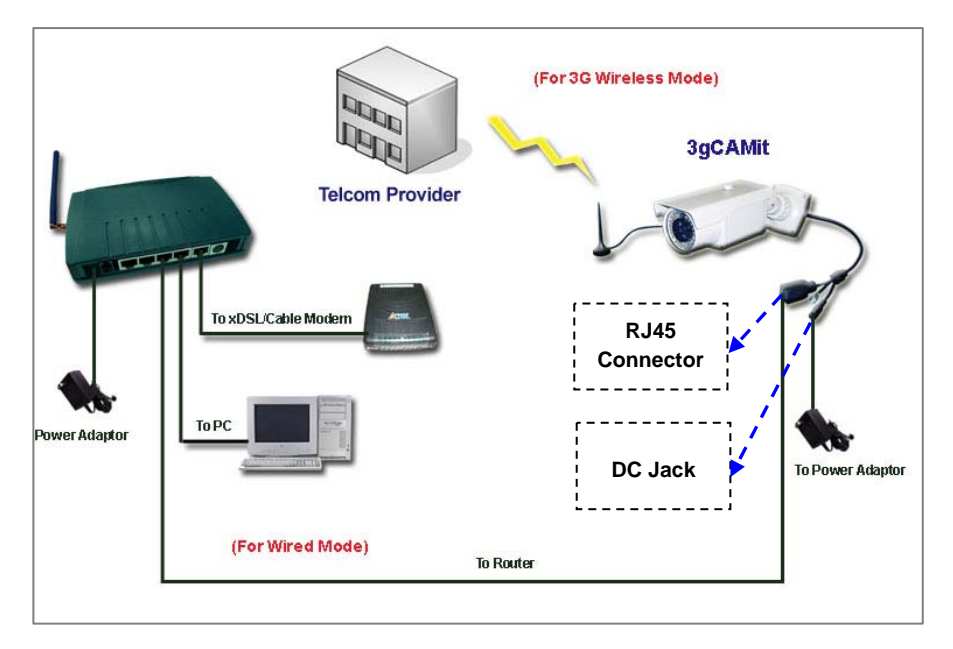

Fig.1 The Connection of 3gCAMit IP Camera

### **3. Install the P&PIPCAMERA Software**

1) Insert CD and install P&PIPCAMERA AP to your PC for the 3gCAMit IP camera. For CD installation, please click on Install "P&PIPCAMERA" and follow the wizard.

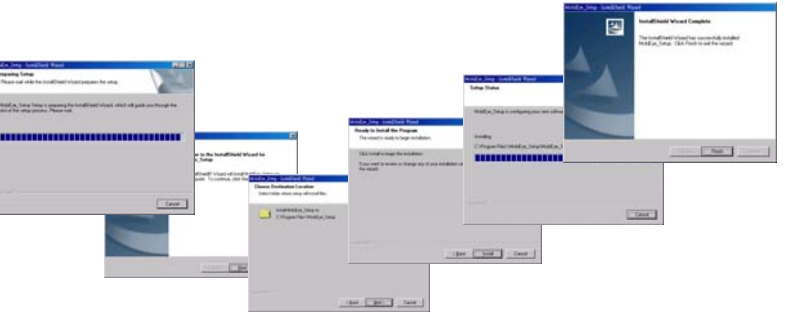

**NOTE: If you have P&PIPCAMERA AP already on your PC, you do not need to install the software again.**

### **View Camera via P&PIPCAMERA AP**

- 1) To view the camera, please start **P&PIPCAMERA** software.
- 2) Select the language you would like, then, the camera in the local LAN will be displayed automatically on Camera List. You also can click on **"Add"** function if the cameras are located remotely and not connected to the same router of the PC running P&PIPCAMERA AP.

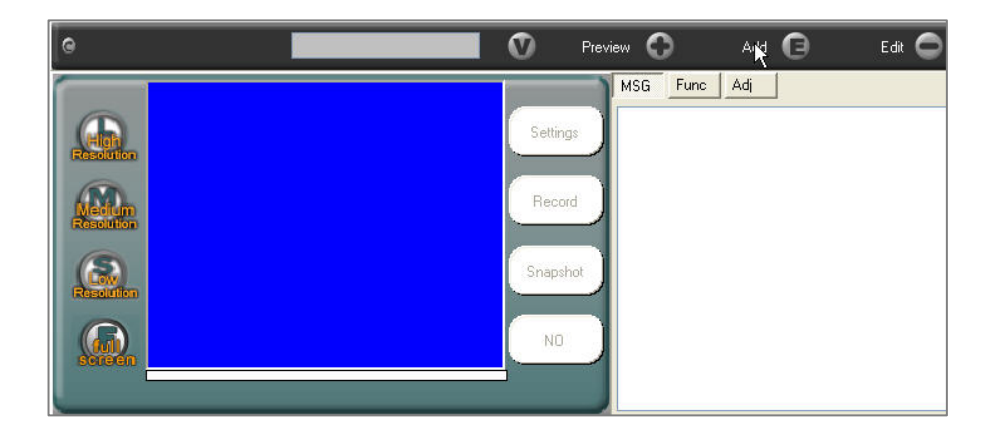

3) When the add window appears, please enter the camera ID, which is the last 8 digits of the MAC address of 3gCAMit. (Camera ID can be found on the bottom of your 3gCAMit unit.) Click on **"Search"** when done, if your camera is online, the details should appear automatically. Click **"OK"** to add this camera searched to Camera List.

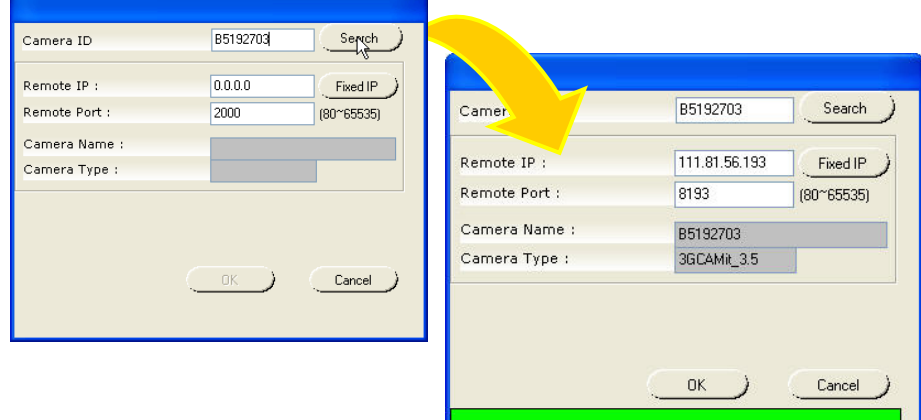

4) Double click on the entry belonging to the camera you would like to view.

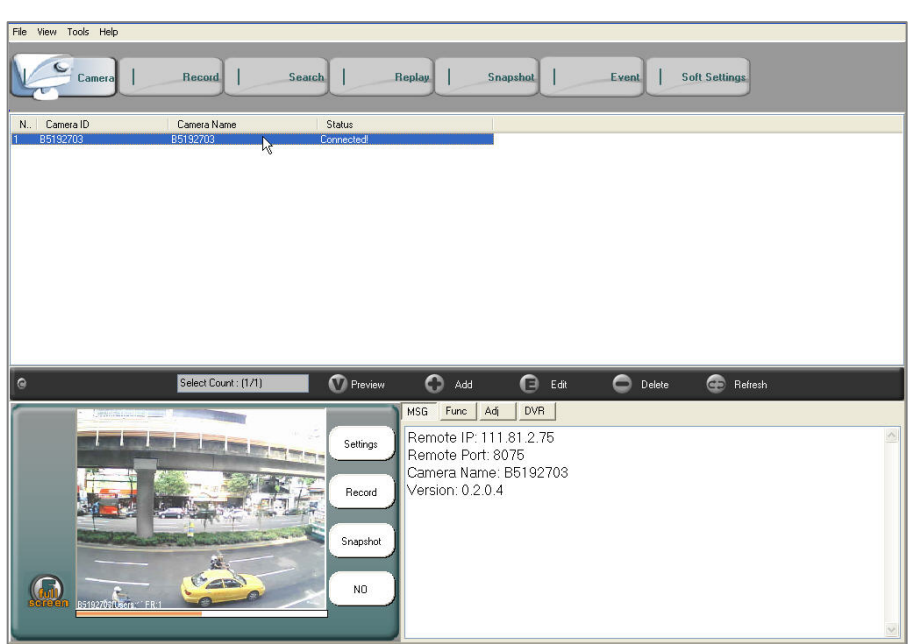

#### **Switch the Wired/3G Wireless Mode for the Camera**

The default mode of 3gCAMit is wired. The 3G settings are necessary for the camera if the user would like to be independent of the RJ45 cable. In order to set the 3G wireless mode, you must request your Internet service provider (ISP) to provide you with the values to fill in the required parameters, including the username, password, GPRS dial command, access point name (APN Gateway) and DNS of the SIM card for 3gCAMit's Internet connection. 3gCAMit will be automatically switched into the wired or 3G wireless mode by detecting the existence of the RJ45 cable between the camera and the Access Point / Router.

The procedures of the 3G setup are as follows:

- 1) Run the P&PIPCAMERA software.
- 2) Double click your 3gCAMit on Camera List.
- 3) Click the **"Settings"** button next to the image window, you will enter the **"Camera Setup"** stage for the camera's network connection settings.

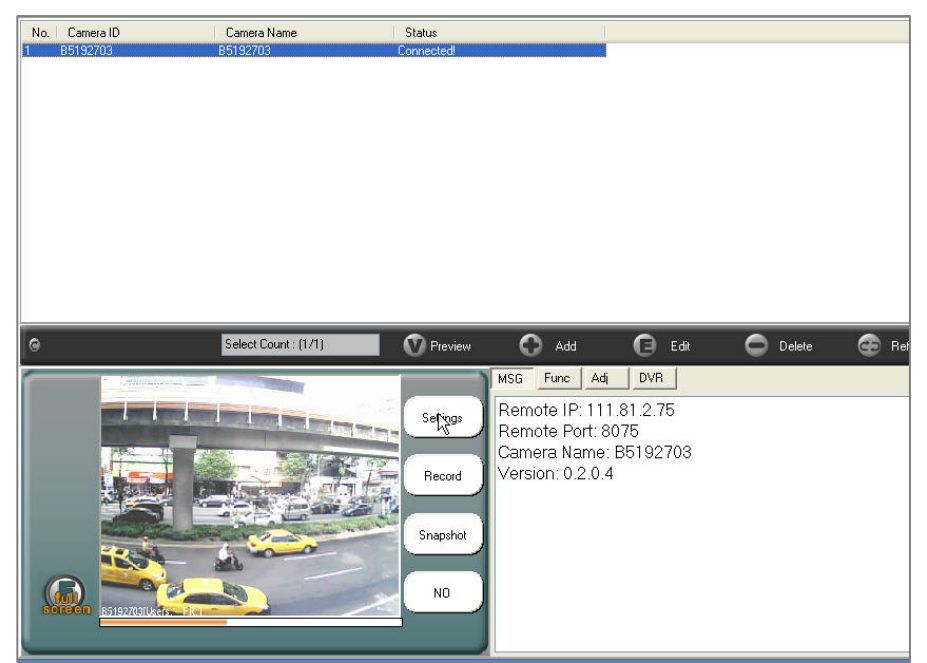

- 4) Choose the **3G** item as the network connection way for your 3gCAMit, and accordingly input the username, password, GPRS dial command, access point name (APN Gateway) and DNS of your SIM card into the required fields.
- **Camera Setup**  $O$  FixIP ODHCP  $\odot$  3G 3G User: luser 3G PassWord: password 3G Phone: \*99\*\*\*1# 3G APN: internet 168 95 1 DNS IP 1 Address : DNS IP 2 Address : 95 192  $\vert$ 1 168
- 5) Please move to **"Device Setting"** stage by pressing the **>>** button, then click the **"Finish"** button to save your 3G settings into the camera and exit the setting window.
- 6) Remove the power cable as well as RJ45 cable from the camera.
- 7) Plug in the power cable again.
- 8) After completing the above settings, the user will be able to view and set up the camera wirelessly.

### **4. How to Install the SIM Card for 3gCAMit**

 The SIM card slot is located inside of 3gCAMit. To install your SIM card, please follow the procedures below:

- 1) Unscrew 3gCAMit's bottom panel by removing screws (See the red arrows in STEP 1 of the Fig.2.) at each corners.
- 2) You will see the SIM card slot when pulling the IC board out of 3gCAMit's outdoor housing. (See STEP 2 of the Fig.2.)
- 3) Insert your SIM card into the SIM card slot. (See STEP 3 of the Fig.2.)
- 4) After completing the installation of the SIM card, please place the IC board into the outdoor housing along the slots at both sides, and fasten 3gCAMit's bottom panel with the screws you had removed in Step 1.

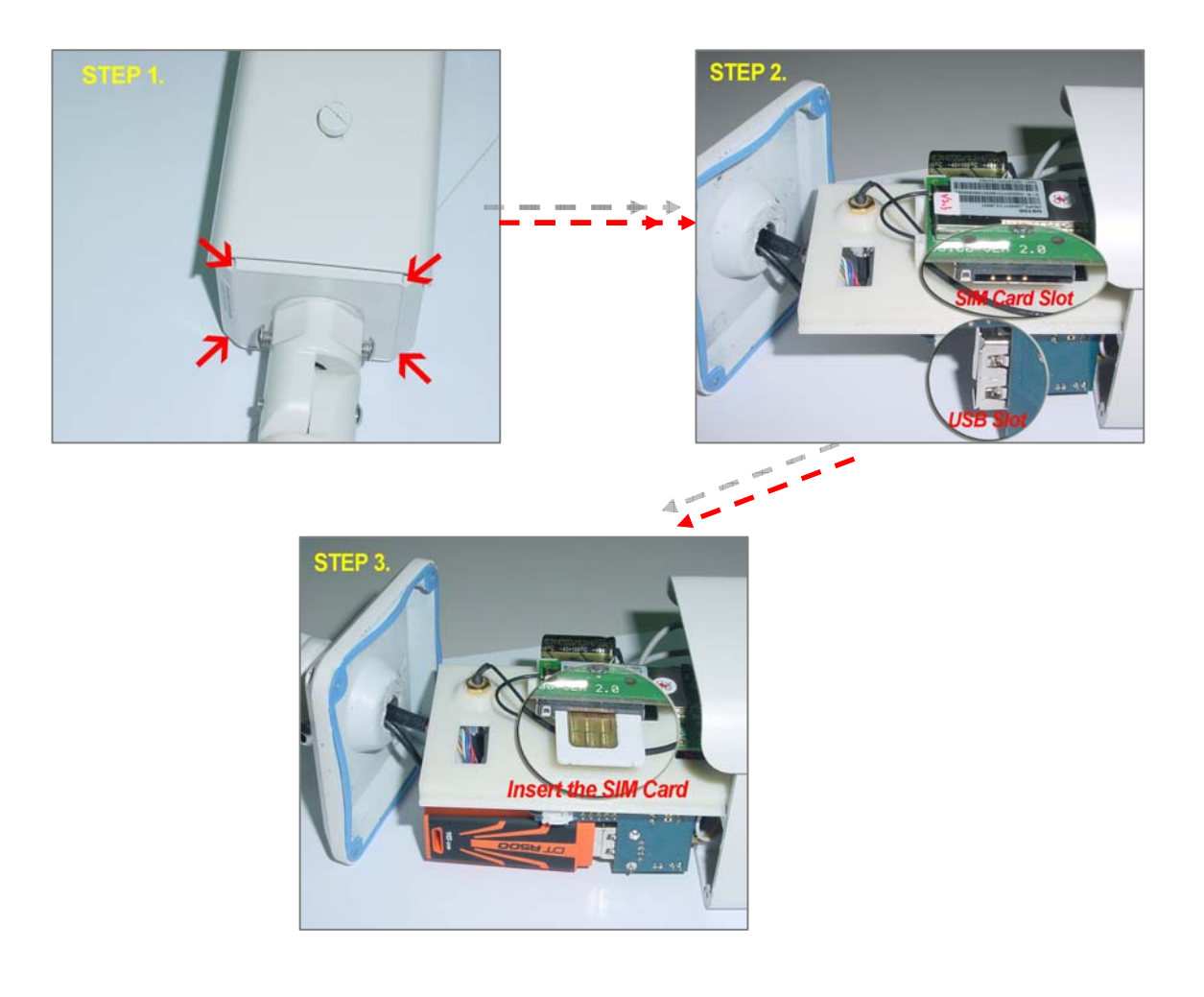

Fig.2 Procedures of the SIM Card Installation